# KSS Patron Zawody

Instrukcja instalacji i obsługi programu do rejestracji na zawodach sportowych stowarzyszenia KSS Patron.

#### **1. Wprowadzenie**

Program KSS Patron Zawody został stworzony celem ułatwienia rejestracji uczestnikom zawodów sportowych naszego stowarzyszenia. Z czasem będzie on rozszerzany o kolejne przydatne funkcje wraz z rozwojem stowarzyszenia i potrzeb uczestników. Aktualnie z pomocą programu możesz:

- Śledzić terminy najbliższych zawodów oraz zapoznać się z aktualnymi informacjami organizacyjnymi.

- Zarejestrować do udziału w zawodach siebie oraz swoich znajomych na wybraną konkurencję i godzinę.

- Zrezygnować z dokonanych wcześniej rejestracji.

#### **2. Wymagania systemowe**

Program został stworzony w oparciu o technologię Microsoft .NET Framework 4.5, do swojego działania wymaga:

- Komputera z systemem Windows 7 lub nowszym.

- Oprogramowania Microsoft .NET Framework 4.5 (zostanie pobrane automatycznie).

- Aktywnego połączenia z Internetem.

- Aplikacja nie uruchomi się na komputerach z Windows XP ze względu na brak platformy .NET 4.5 na ten system operacyjny.

#### **3. Instalacja**

#### WAŻNE - przed instalacją przeczytaj

Program KSS Patron Zawody jest podpisany własnym certyfikatem, co spowoduje, że system Windows nie będzie w stanie zweryfikować jego wydawcy i będzie prosił użytkownika o dodatkowe potwierdzenia podczas instalacji.

Jest to aplikacja w trakcie rozwoju, może zawierać błędy, nie są one jednak w żadnym razie niebezpiecznie dla komputera.

Program KSS Patron Zawody nie zbiera żadnych informacji o komputerze użytkownika ani nie wykonuje żadnych niebezpiecznych operacji. Program komunikuje się z serwerem WWW stowarzyszenia KSS Patron celem przesłania danych logowania, pobrania informacji o zawodach, zgłoszenia rejestracji oraz sprawdzenia dostępności aktualizacji. Na serwer Stowarzyszenia zostają wysłane tylko dane podane przez użytkownika podczas korzystania z programu. Program również nie zawiera reklam ani nie instaluje oprogramowania firm/osób trzecich. Dane podane w programie wykorzystywane są jedynie na potrzeby zawodów sportowych.

Rejestrując się do udziału w zawodach KSS Patron za pomocą programu KSS Patron Zawody akceptujesz regulaminy poszczególnych zawodów sportowych.

## **Aby zainstalować program wejdź na stronę WWW (kliknij link):**

<http://ksspatron.pl/zawody/install/>

Pojawi się informacja na temat aplikacji, podobna do tej:

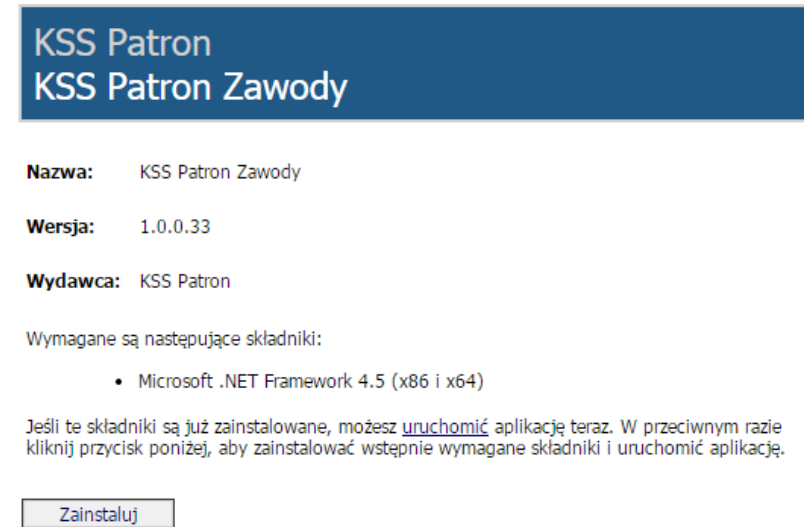

Na dole tej informacji znajduje się przycisk "Zainstaluj", kliknij go aby rozpocząć proces pobrania i instalacji aplikacji na swoim komputerze.

Jeśli używasz przeglądarki **Internet Explorer**, na dole okna pojawi się następująca informacja:

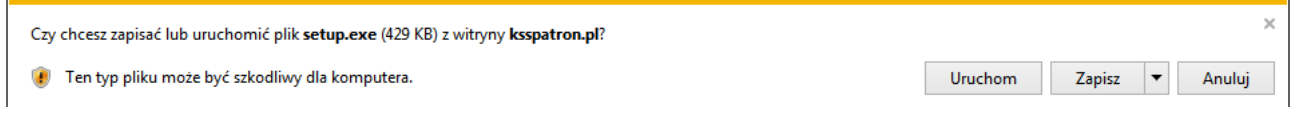

Potwierdź chęć instalacji poprzez kliknięcie przycisku "Uruchom". Następnie program instalacyjny zostanie pobrany, i może pojawić się prośba o kolejne potwierdzenie:

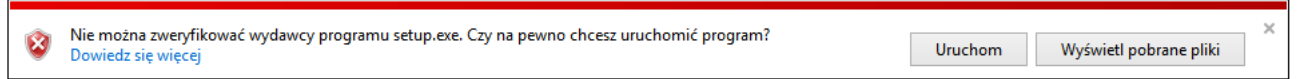

Potwierdź instalację programu przyciskiem "Uruchom", pojawi się monit proszący o potwierdzenie chęci instalacji oprogramowania na komputerze:

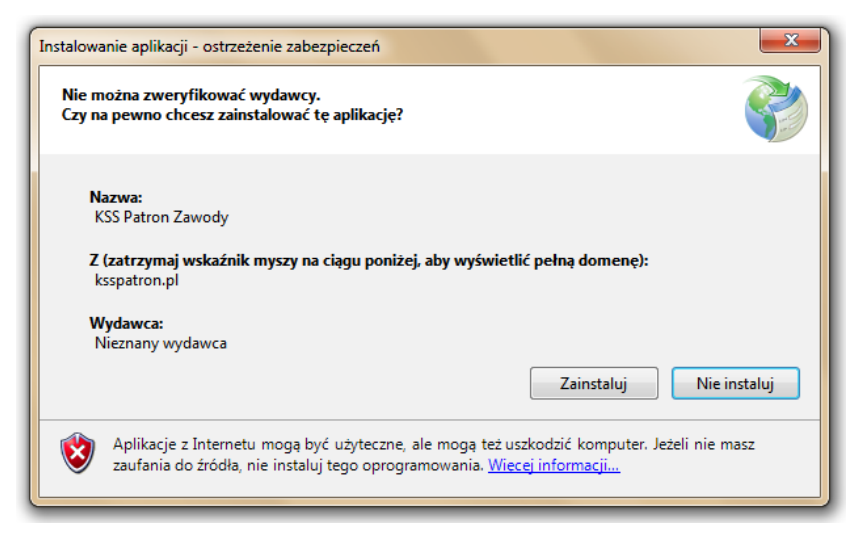

Potwierdź chęć instalacji przyciskiem "Zainstaluj" dzięki czemu rozpocznie się pobieranie i instalacja aplikacji.

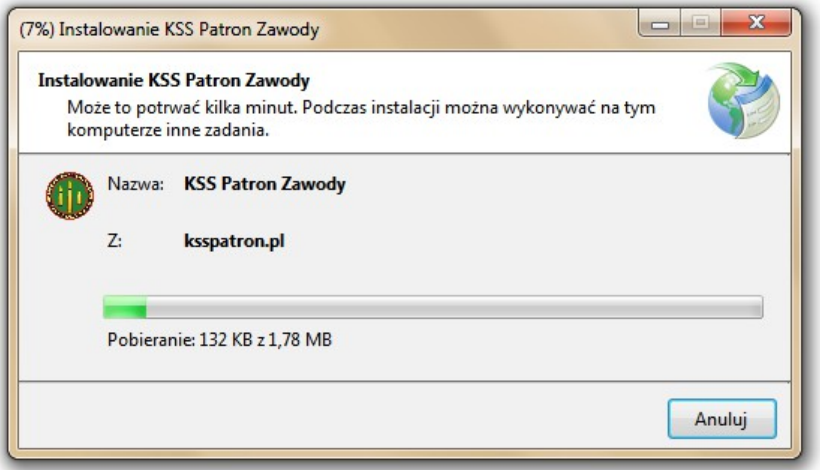

Na zakończenie aplikacja uruchomi się, a w Menu Start zostanie utworzona nowa ikona do programu "KSS Patron Zawody". Od tej pory możesz uruchamiać program ze swojego Menu Start bez potrzeby wchodzenia na stronę WWW. Również aktualizacje będą pobierane automatycznie podczas uruchamiania programu. Pamiętaj, że przy aktualizacji System Windows również może poprosić o weryfikację wydawcy oprogramowania.

W przypadku przeglądarki **Google Chrome** prośba o potwierdzenie pobrania instalatora może wyglądać w sposób następujący:

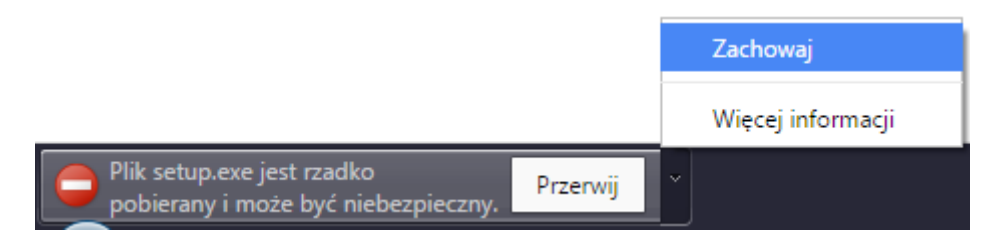

Z menu rozwijanego boczną strzałką należy wybrać "Zachowaj" a następnie kliknąć "setup.exe" celem rozpoczecia instalacji.

W przypadku komputerów z systemem **Windows 8** lub **8.1** pojawi się ostrzeżenie podobne do tego:

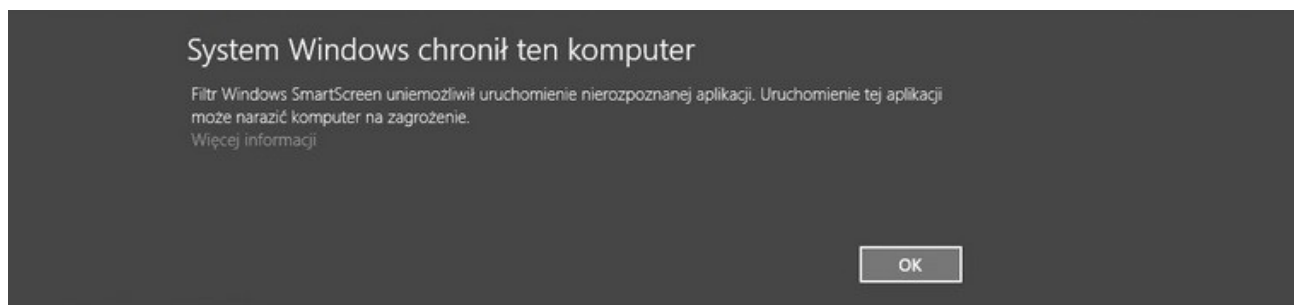

Należy wtedy kliknąć "Więcej informacji" a następnie wybrać "Uruchom".

### **4. Korzystanie z programu**

Na początek zostaniesz poproszony o zalogowanie się za pomocą adresu poczty elektronicznej, po prostu wpisz swój e-mail i kliknij "Zaloguj":

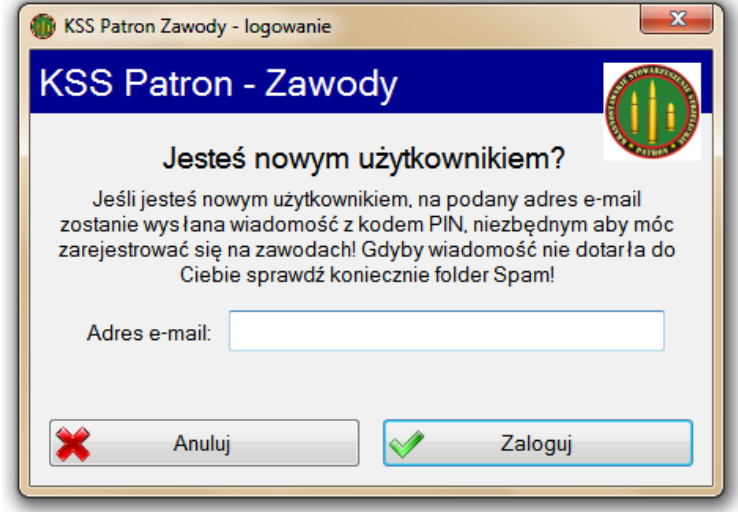

Zauważ, że system nie pyta Cię o hasło. Zamiast tego na Twoją skrzynkę pocztową zostanie wysłany 4-cyfrowy kod PIN. Bez tego kodu możesz jedynie przeglądać tabele rejestracji. Aby wziąć udział w zawodach musisz odebrać wiadomość zawierającą Twój kod PIN. Jeśli taka wiadomość do Ciebie nie dotarła sprawdź koniecznie folder "Spam".

Teraz pojawi się ekran główny programu:

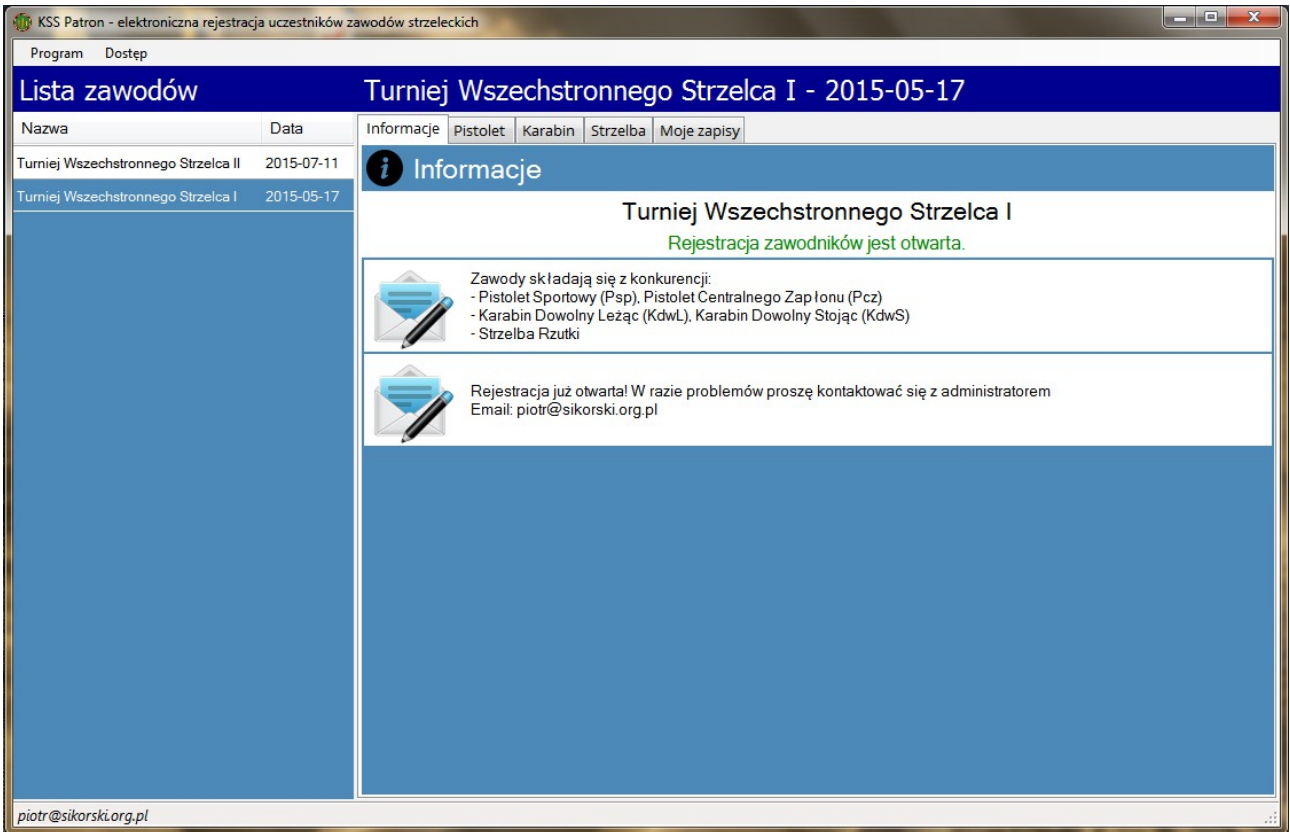

Na tym ekranie możesz wybrać z listy po lewej stronie zawody, które Cię interesują, zapoznać się z informacjami oraz zarejestrować na zawodach. Zakładki na górze okna pod nazwą zawodów zawierają grupy konkurencji, na które możesz się zapisać np.: "Pistolet", "Karabin", "Strzelba". Wybierz jedną z nich a pojawi się tabela rejestracji:

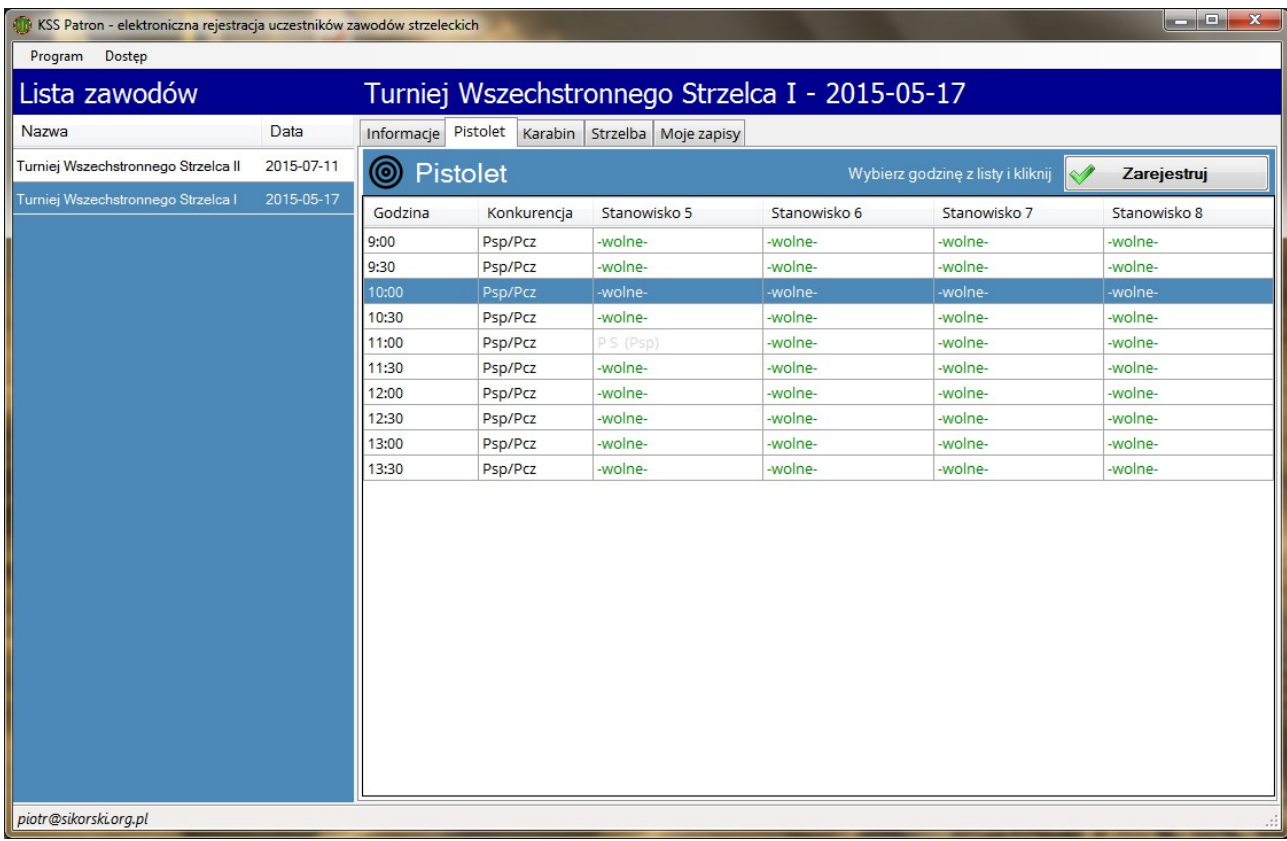

Na zielono wyróżnione są wolne stanowiska w danej turze. Numery stanowisk są zgodne z oznaczeniami na strzelnicy stowarzyszenia. Wybierz za pomocą kliknięcia z listy interesującą Cię godzinę i kliknij "Zarejestruj" na pasku z nazwą grupy (powyżej). Pojawi się okno formularza rejestracji:

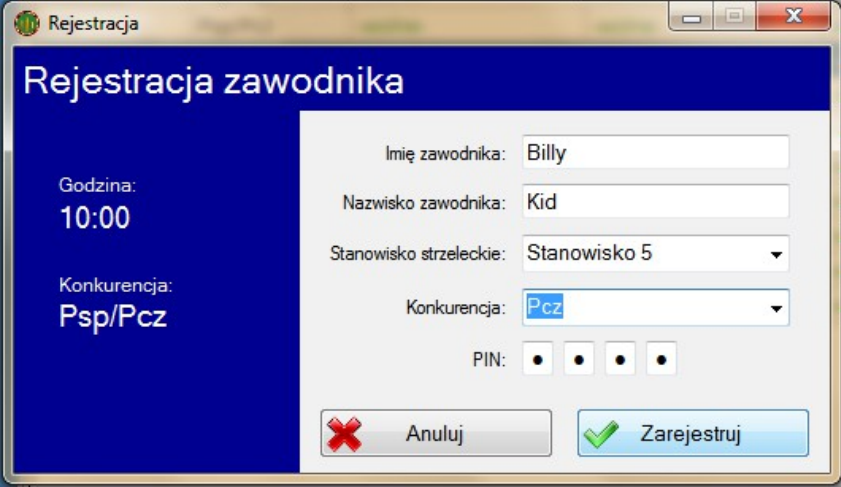

Wpisz imię i nazwisko rejestrowanego zawodnika, wybierz stanowisko strzeleckie spośród wolnych o tej godzinie oraz rodzaj konkurencji, w której chcesz uczestniczyć. Pamiętaj, że konkurencje rozdzielone ukośnikiem np. "Psp/Pcz" dają możliwość wyboru (np. Psp lub Pcz) w polu "Konkurencja". Tutaj będzie Ci także potrzebny twój kod PIN. Wpisz go aby poprawnie dokonać rejestracji na zawodach i kliknij "Zarejestruj".

Jeśli zechcesz zrezygnować z jakiejś dokonanej wcześniej rejestracji, służy do tego zakładka "Moje zapisy". Po wejściu do niej pojawi się ekran podobny do tego:

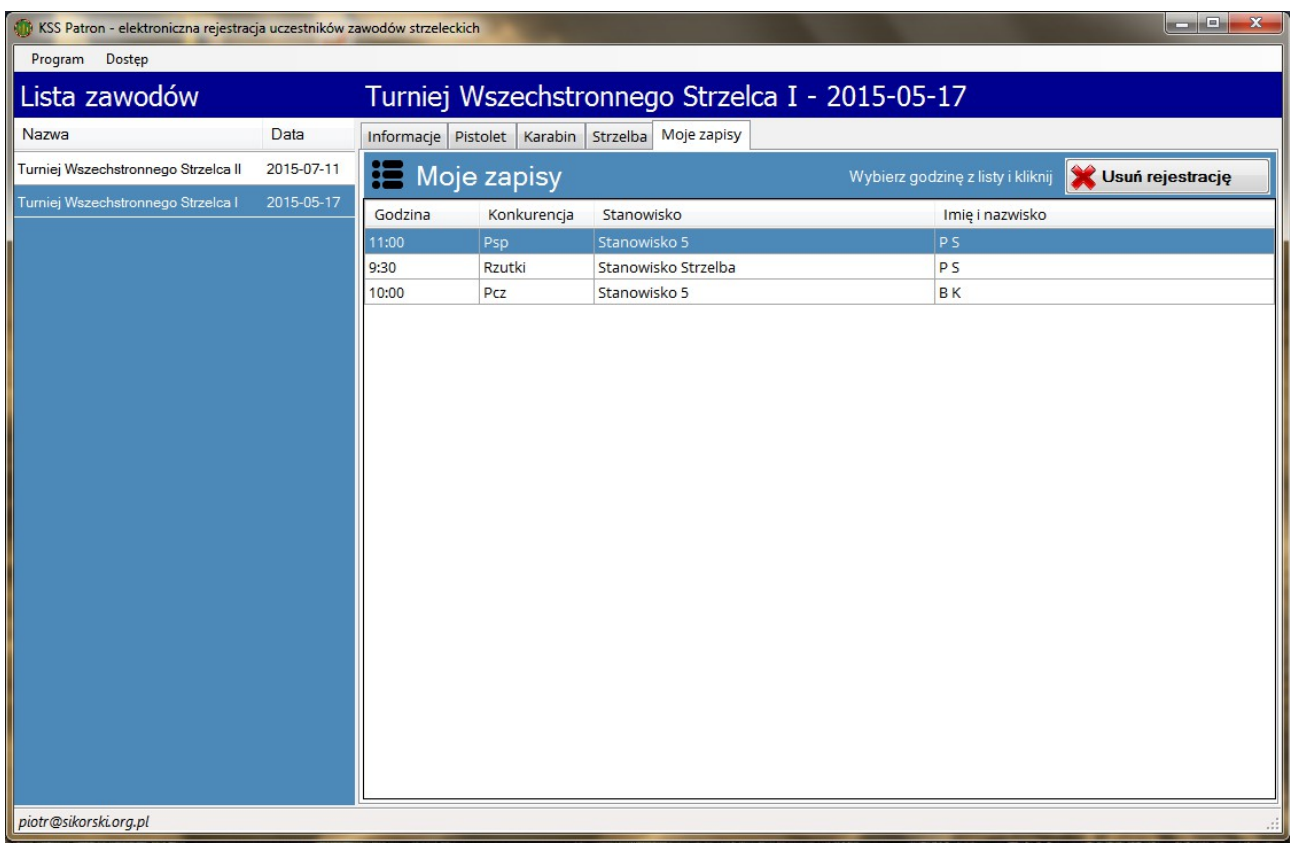

Dostępny tutaj przycisk "Usuń rejestrację" umożliwia Ci po podaniu swojego kodu PIN zwolnienie miejsca na zawodach jeśli np. okaże się, że nie możesz w nich uczestniczyć.

Po skończonej pracy wystarczy, że zamkniesz aplikację, twoje zgłoszenia trafiły już do bazy danych KSS Patron.

Życzymy miłego korzystania z elektronicznej rejestracji!

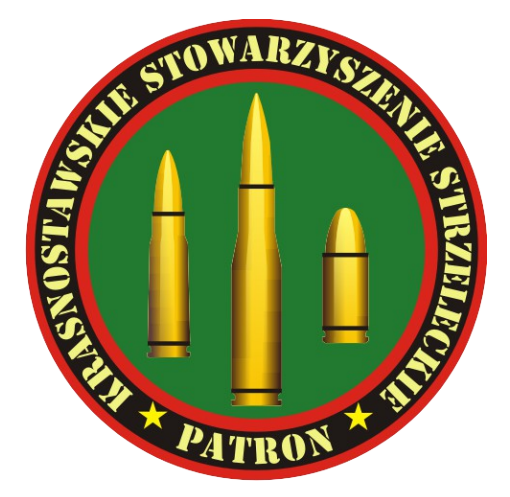